# **MyAccount** User Guide

# How to register

To register for the MyAccount portal please go to [www.north-herts.gov.uk](http://www.north-herts.gov.uk/) and click on the 'MyAccount' banner.

You will then need to select MyAccount home to take you to the MyAccount welcome page.

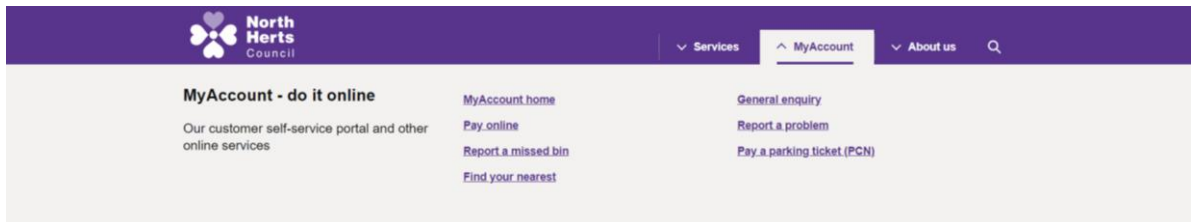

Once on the MyAccount welcome page, you will then need to select 'register' on the right-hand side to register for an account. If you are already registered, please use the 'login' button.

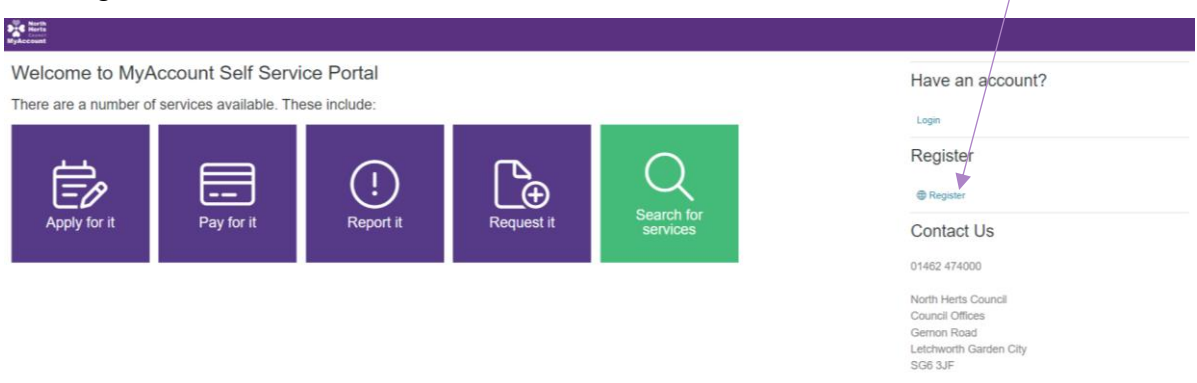

You will then be asked to fill in your registration details and set your password and security questions. *Please note: An email address can only be registered to a single account.*

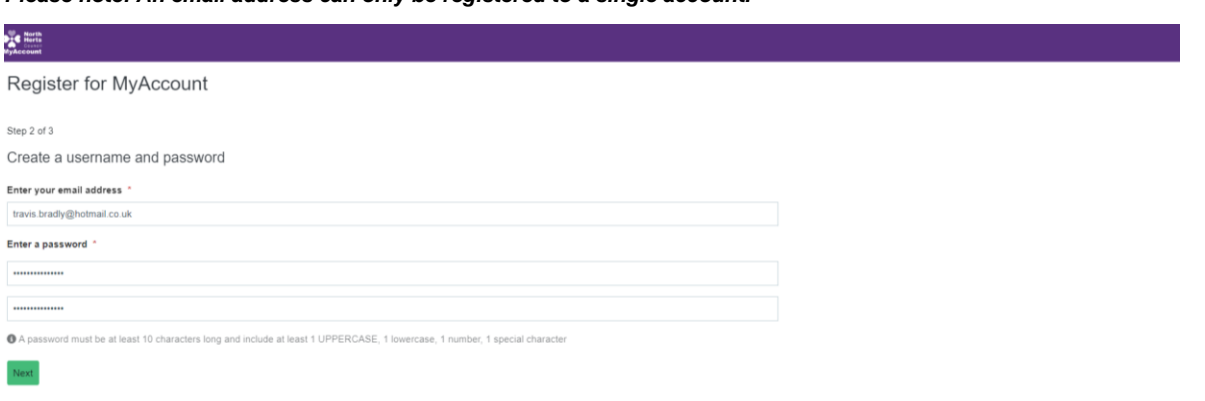

**MyAccount** 

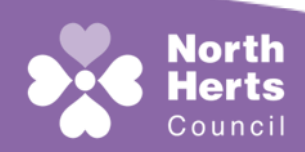

#### Customer Services

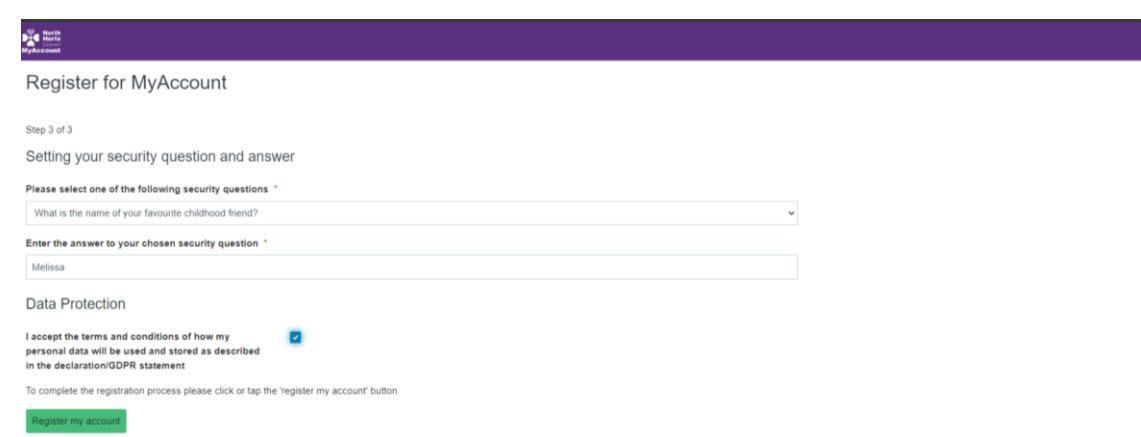

Once you have completed the form, click 'Register my account', you will then be prompted to validate your email address by clicking a link in the registration email.

Once you click the link, your account will be validated and you will be able to login.

## MyAccount Home Page

From your MyAccount home page you will be able to:

- Raise a new service request.
- View any previous cases you have logged.
- Check, or update your personal details.
- View your Council Tax records.

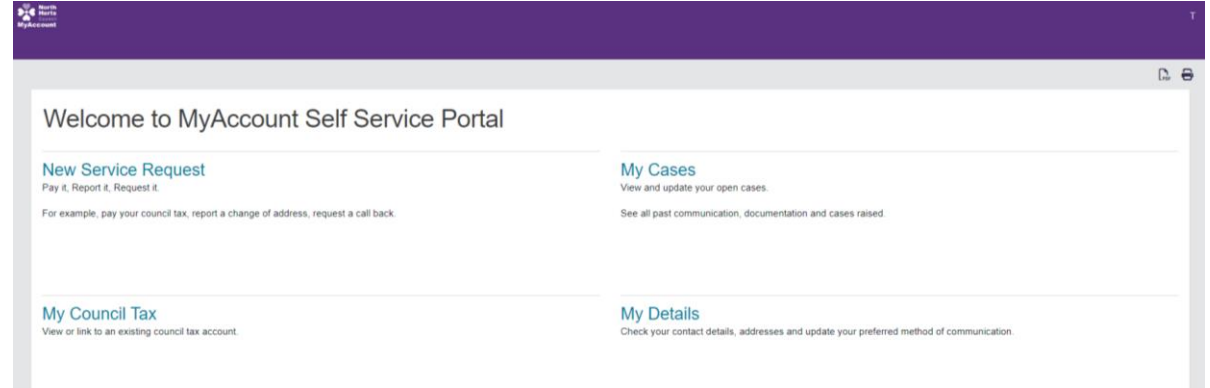

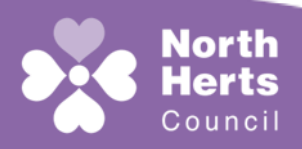

2

### Customer Services

**MyAccount** 

## My Council Tax

Once logged into the MyAccount portal, to link your Council Tax account, select 'My Council Tax', then click 'Add a Council Tax Account'.

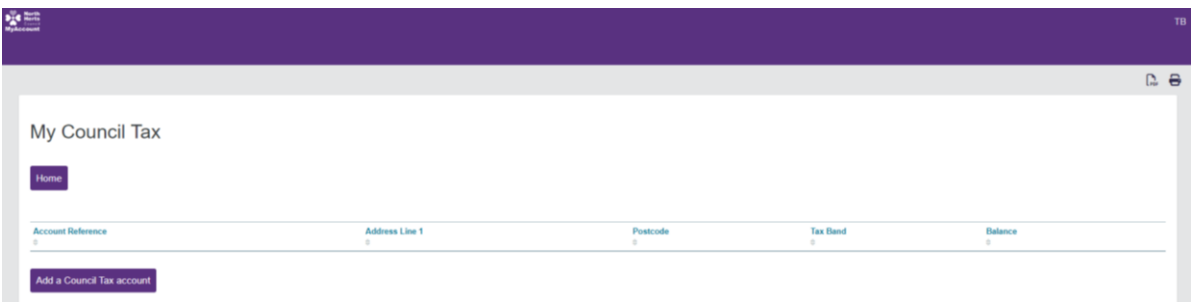

*Please note: You will need your Council Tax account number and your full name as it appears on your Council Tax bill. You must also be a named liable party on the Council Tax account you wish to link.*

Once you have entered the required information, your Council Tax account will be linked to your MyAccount.

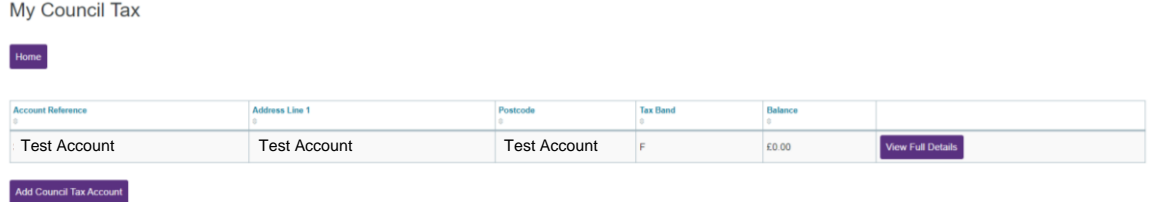

On selecting 'View Full Details', you will be presented with a summary of your Council Tax Account including:

- Any outstanding balances
- Any correspondence sent
- Adjustments
- Payment history
- Link to make payment

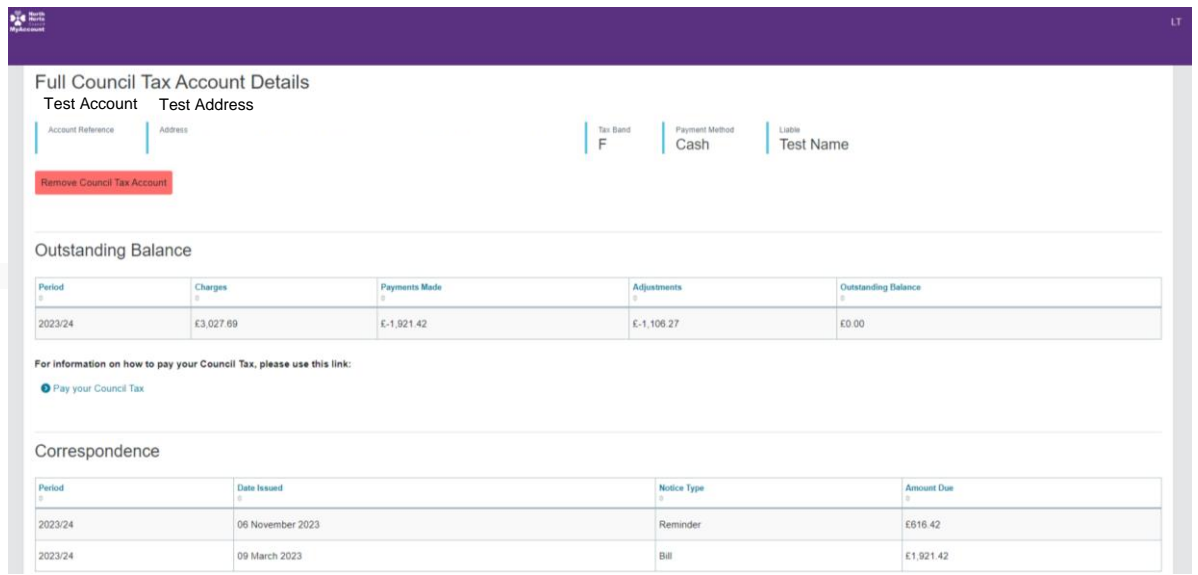

**MyAccount** 

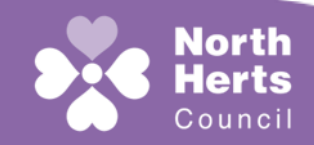

## Customer Services